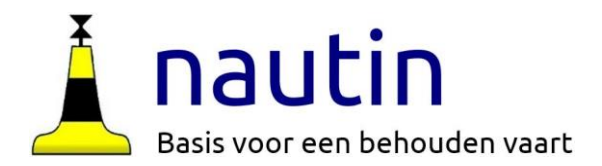

# **OpenCPN op laptop met Windows, Linux of MacOS**

Instructies voor OpenCPN 1: Het installeren

*Nautin ondersteunt het gebruik van OpenCPN www.nautin.nl*

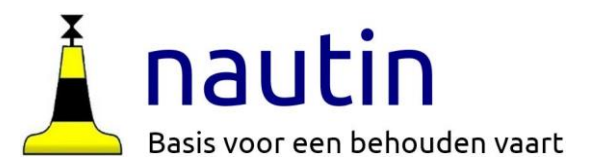

### **Woord vooraf**

**Digitale navigatie** heeft een enorme vlucht genomen.

Deze serie instructies is gericht op "weinig geld uitgeven" en toch veel krijgen op 't gebied van digitale navigatie. Minimale hardware die je nodig hebt is een laptop met **Windows** 7 of hoger, of met **Linux** of een **MacBook** ("oudjes" zijn goed genoeg, maar denk even aan het stroomgebruik) en een GPS muis. OpenCPN draait ook op Mac's met een **M1** of **M2** processor.

#### Nederlandse handleiding

Behalve deze instructiebladen, waarin steeds een klein afgerond onderwerp wordt behandeld, vind je op de Nautin-website ook de Nederlandse versie van de volledige OpenCPN-handleiding. Dit is een web-handleiding die het makkelijkst via je browser is te bekijken. Maar je kan hem ook als pdf-downloaden om naast je beeldscherm te leggen. [download](https://www.nautin.nl/wb/media/Handleidingen/OpenCPN-handleiding/OpenCPN handleiding.pdf)

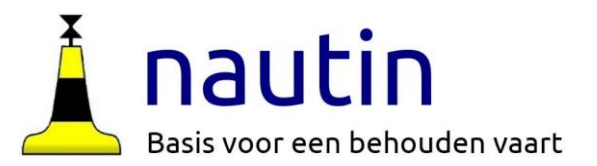

# **Inhoud van de instructies**

- **1. Installeren van OpenCPN (deze instructie).**
- **2. De eerste kaarten ophalen en installeren. (alles gratis)**
- **3. Kaart downloaders installeren voor snel en eenvoudig actuele informatie op halen**
- **4. Boeienbestanden ophalen bij Nautin en installeren (voor donateurs en leden sponsorverenigingen)**
- **5. Een GPS-signaal binnenhalen (anders zie je op de kaart niet waar je bent).**
- **6. Wind- en stromings-voorspellingen in GRIB-files gebruiken (een dagelijkse routine).**
- **7. Specifieke kaarten ophalen o.a. O-Charts**
- **8. Suggesties voor uitgebreidere hardware voor diepte, wind, log, AIS.**
- **9. Installeren OpenCPN op een tablet.**
- **10. Satellietfoto's met QGIS**
- **11. ENC-kaarten met een wekelijkse update van de Wadden en van Zeeland**
- **12. OpenCPN op Linux**

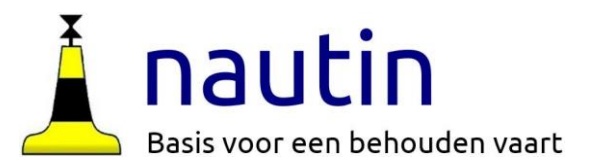

### **Wat gaan we nu doen?**

In deze eerste instructie installeren we OpenCPN (laatste versie 5.8.xx) op je PC of laptop/Mac/macbook. We doen dat stap voor stap! Een installatiehulp voor (Android-) tablets is ook beschikbaar.

Doe het werk op je PC of laptop of je Mac of Macbook.

Na de installatie van OpenCPN leggen we uit wat het scherm toont.

- ➢ **Advies 1: Gebruik een ander scherm (telefoon, tablet of andere PC) om deze instructies te bekijken ! Je kan 'm downloaden naar je eigen apparaat. Maar zie Advies 3**
- ➢ **Advies 2: sla geen stappen over !**
- ➢ **Advies 3: We proberen deze sheets up-to-date te houden (veranderingen gaan snel). Update dus ook deze instructies.**

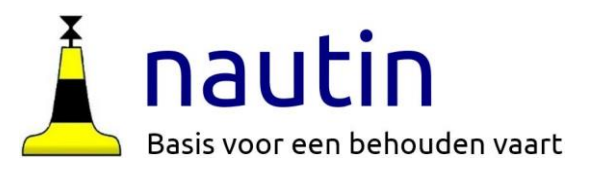

### **Wat doen we na déze instructie? Hoe verder?**

#### **Hierna**

Laten we zien hoe je een **gratis kaart** ophaalt en in OpenCPN installeert.

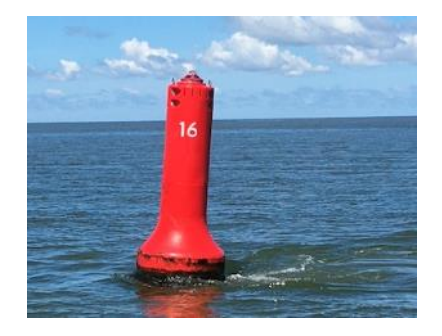

#### **Actueel houden**

De kaart die je hebt toont ook de boeien, maar om er zeker van te zijn dat je de actuele positie van de tonnen hebt, halen we bij **Nautin** het laatste **boeienbestand** op én het bestand met de tonsymbolen. Dat is gratis voor de donateurs, Wadvaarders, Toerzeilers, Kustzeilers en PZV-leden.

#### **En daarna**

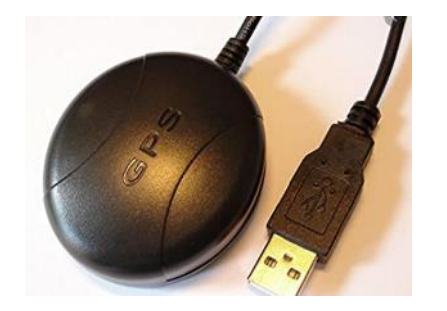

Om te zien waar je bent is het nodig dat OpenCPN een GPS signaal ontvangt. Als je nog niets hebt, koop dan een **GPS-muis** met USB aansluiting. We laten in instructie 5 zien hoe je die installeert.

Na deze instructies ………. …… is deze situatie te voorkomen

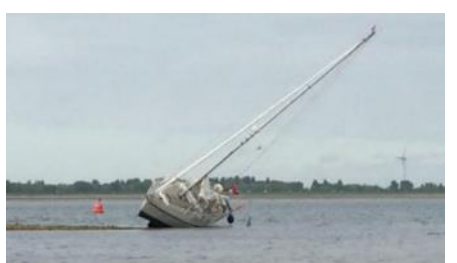

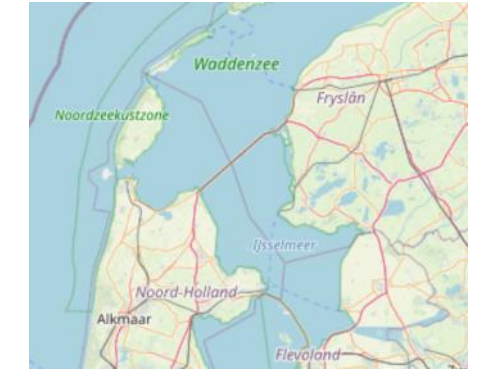

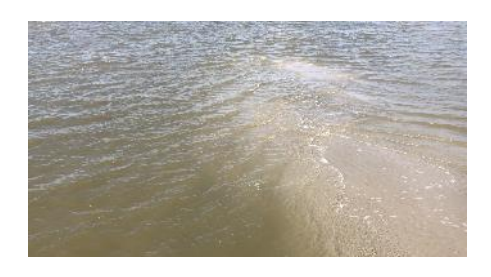

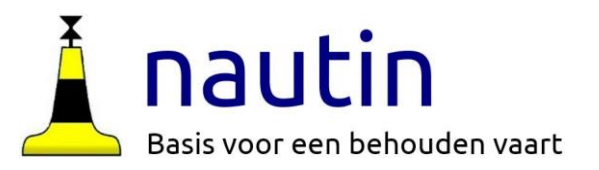

### **Belangrijke voorbereidingen** (Niet overslaan!)

Zorg ervoor dat er geen oude "OpenCPN-resten" op je laptop staan. Verwijder eventueel het programma en alle resten. Controleer ook of de tijd-instelling van je apparaat juist is.

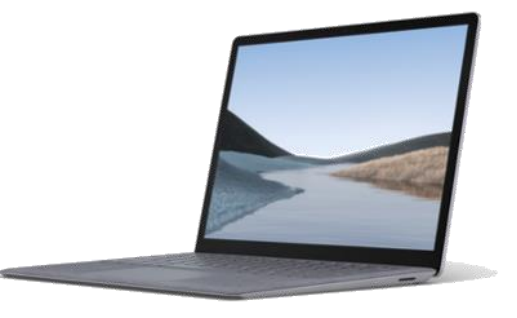

#### **Hoe doe je dat opschonen? Voor Windows 7**

Klik op de startknop, kies Configuratiescherm > Programma's en onderdelen: zoek OpenCPN en klik op **verwijderen** Volg de instructies op je scherm. Klik eventueel op [OK] en [voltooien] Klik op de startknop, Kies Computer, Klik C: open en kijk in Program Files **en** in ProgramData.

**Verwijder handmatig de mappen OpenCPN als die er nog staan**

#### **Voor Windows 10**:

Klik op de startknop, klik op het wieltje, kies Apps en zoek OpenCPN, klik er op en kies Verwijderen Klik de C: schijf open en verwijder eventueel handmatig de mappen OpenCPN in Program Files (x86) en ProgramData als die er nog staan.

#### **Voor MacBooks:**

Verwijder OpenCPN in Library(Bibliotheek) > Preferences > opencpn door de map naar de prullenbak te slepen. (Om de Library te vinden: Ga in Finder naar het tabblad **Ga**)

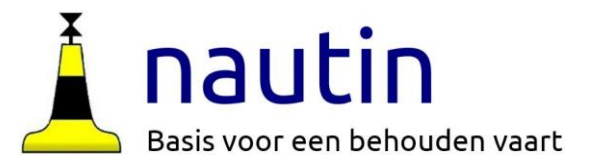

## **Installeren op een Linux Mint systeem**

### **Om OpenCPN op een Linux systeem te gebruiken is instructie 12 gemaakt.**

Linux Mint is een gebruiksvriendelijke versie van Linux. Het operating system draait ook op oude eenvoudige laptops.

Naast minder eisen aan de laptop is het prettig dat OpenCPN op Linux heel snel opstart.

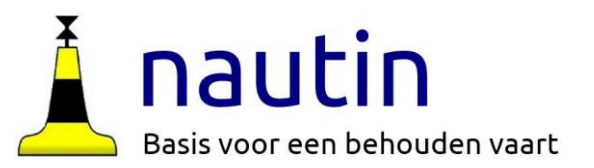

### **OpenCPN installatie-programma ophalen**

Ga naar <https://opencpn.org/OpenCPN/info/downloadopencpn.html>

Download de setupfile voor Windows

(kijk goed waar de download geplaatst wordt, meestal in de map "downloads").

Of voor Mac natuurlijk de betreffende file, die komt altijd in de map "downloads"

Maak in Windows een bestand **C://kaartenOCPN** aan waar je straks alle kaarten in gaat bewaren. Of kies een eigen map, maar onthoud waar deze staat.

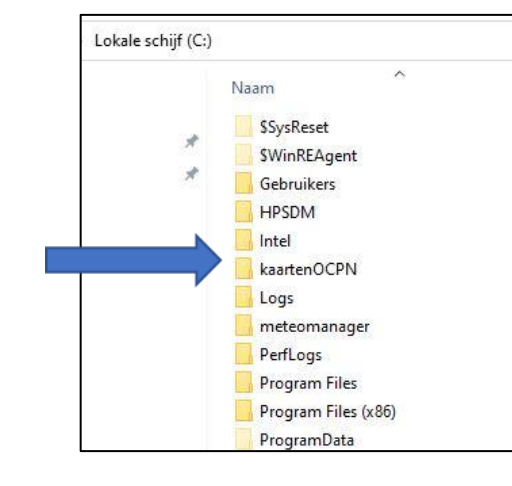

#### About Start **News** Gallery

Home Downloads OpenCPN

### **Download OpenCPN**

Stable Release 5.6.0 December 5, 2021 Read what's new or just begin your download

**Windows** OpenCPN 5.6.0 for Windows® XP SP3/Vista/7/8/8.1/10 SHA256: 751438cc5d37a4a6a22c424821d021dd3c682ab704405832a10bd1a4fd36d5c5 [Download]

**Nac** OpenCPN 5.6.0 for Mac OS X 10.7 - 10.15 **SHA256:** 29d0a9fb9f140dcf900404015888873293e0a34cd80032fe0cf1acc47140c579 [Note: Users of older versions of OSX can still get OpenCPN 3.2.2 here] [Download]

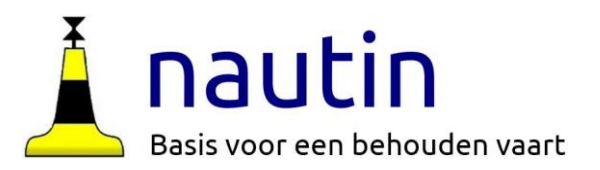

### **OpenCPN installatie**

Ga naar de map waar de file in is geplaatst (meestal Downloads) Klik op **opencpn-msvc\_5.**x**….\_setup.exe** en volg de instructies op het scherm (vaak op "volgende" klikken), kies voor de plaats van installatie:

In **Windows 7** C:/Program Files/OpenCPN In **Windows 10** C:/Program Files (x86)/OpenCPN Op de **Mac** wordt bij installeren de map "opencpn" in Library > Preferences gemaakt

Bij 't scherm **Kaartmap toevoegen** klik op **zoeken**. Ga naar bestand c://kaartenOCPN Klik erop en dit bestand wordt toegevoegd.

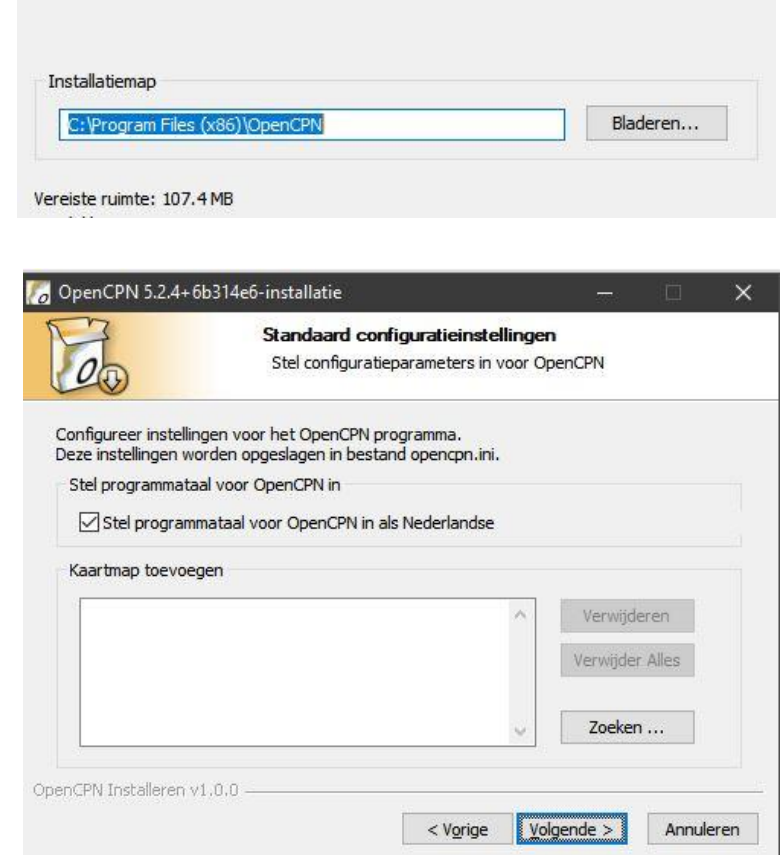

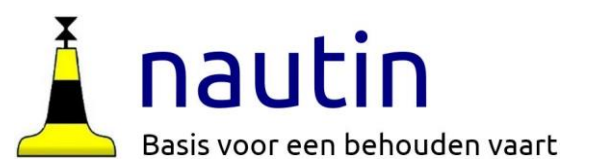

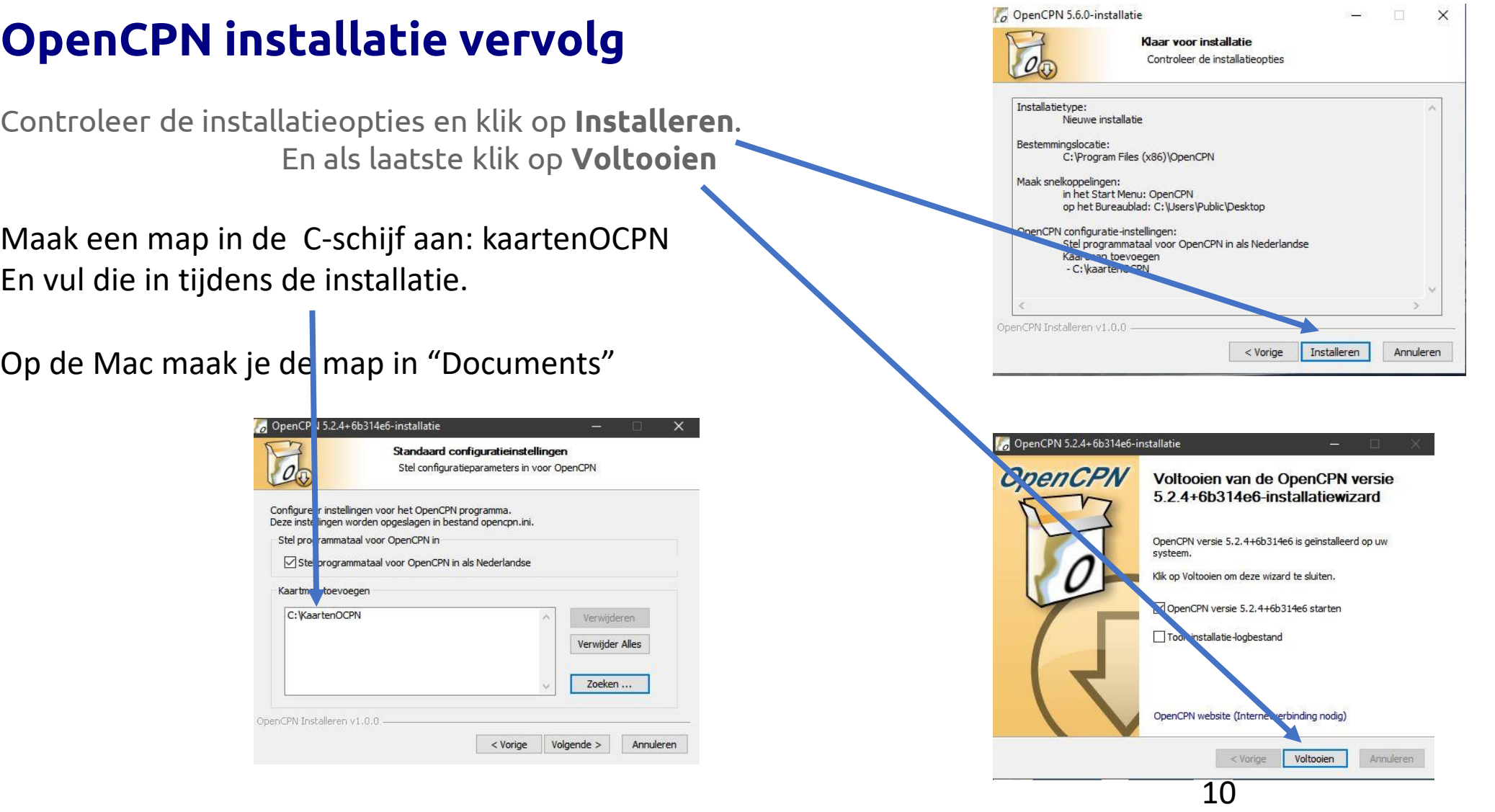

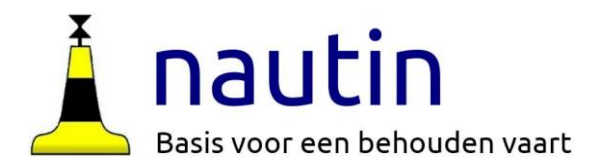

Nadat op Voltooien is geklikt zal op de desktop een venster van OpenCPN te zien zijn met daarover heen de acceptatie voorwaarden. Klik op **OK**

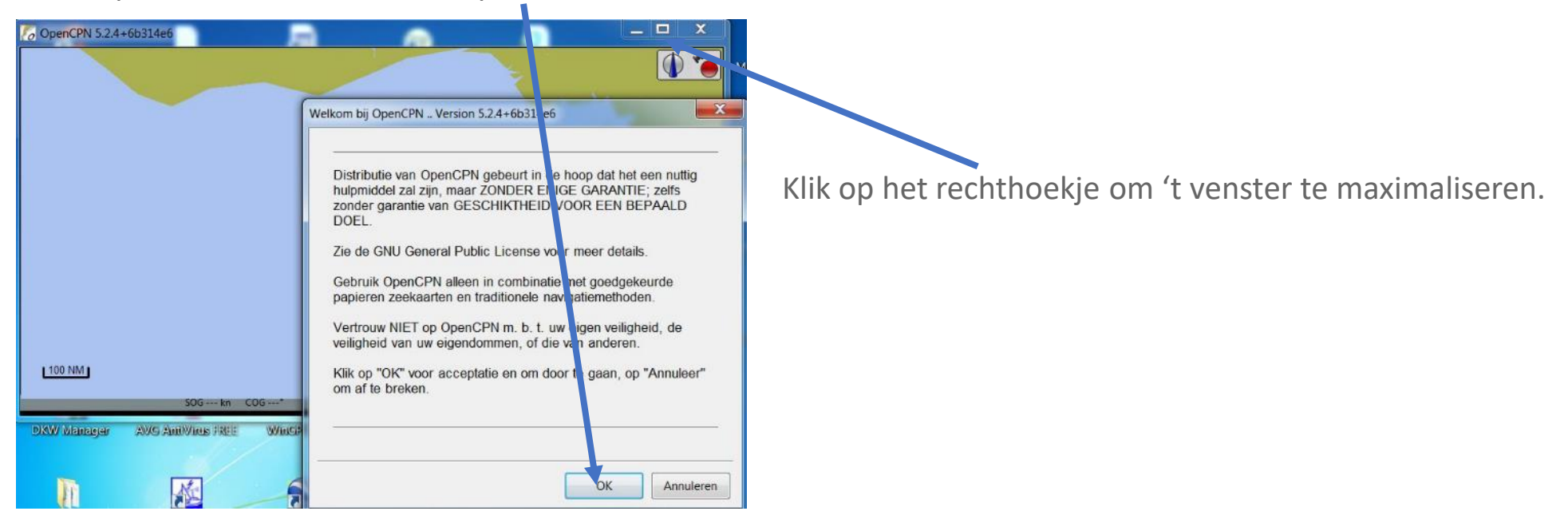

In de volgende pagina's doen we een rondleiding**.** Veel tekst, maar leerzaam.

# **Rondleiding**

De drie boven elkaar liggende streepjes noemen we een "**hamburger**" Er zijn er twee: linksboven en rechtsonder.

Door erop te klikken verdwijnt een balk of komt iets in zicht.

Probeer maar…. (wat de balk toont, hangt af van wat je installeert)

Klik op de hamburger rechtsonder:

Vink aan: "Noord-Boven", "Kaartsamenvoeging inschakelen",

"Toon kaartgrenzen" en "Toon diepte-eenheid".

Klik nogmaals op de hamburger en de *weergave opties kaart*  verdwijnen weer.

Klik op het wieltje onder de hamburger linksboven en kies "Gebruikersinterface". Vink de bovenste vier interface-opties aan. Klik daarna op "**Toepassen"** en dan op "**OK"**.

*Belangrijk: als deze twee knoppen in een menu staan, druk dan altijd éérst op "Toepassen" en dan pas op "OK" om je keuze te bevestigen.*

Nu staat in de bovenbalk een aantal Tabs met daarin instructies die veel overlap hebben met andere instructie mogelijkheden. Zo staat onder **Gereedschap** de keuze **Opties**, dat doet hetzelfde als het wieltie.

Onder de r**echtermuisknop** zitten ook commando's!!! Check ze even.

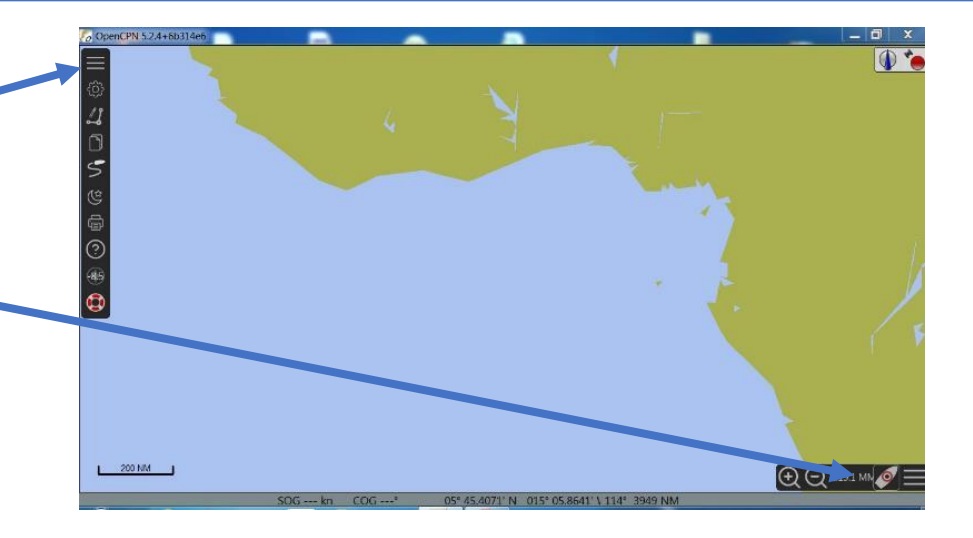

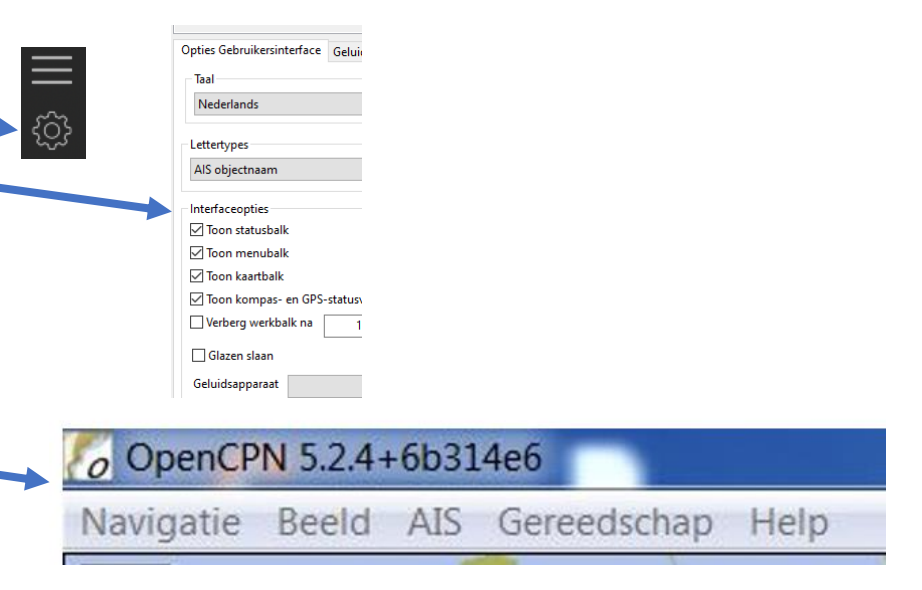

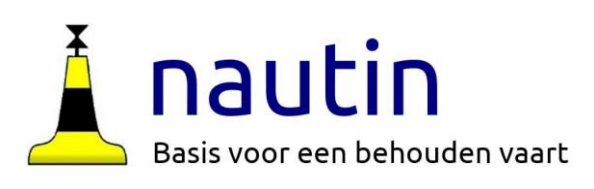

COG

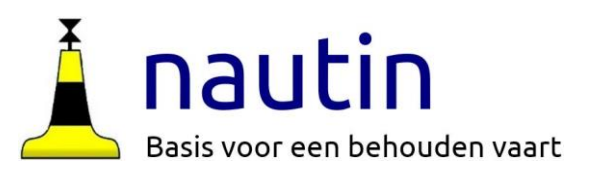

13

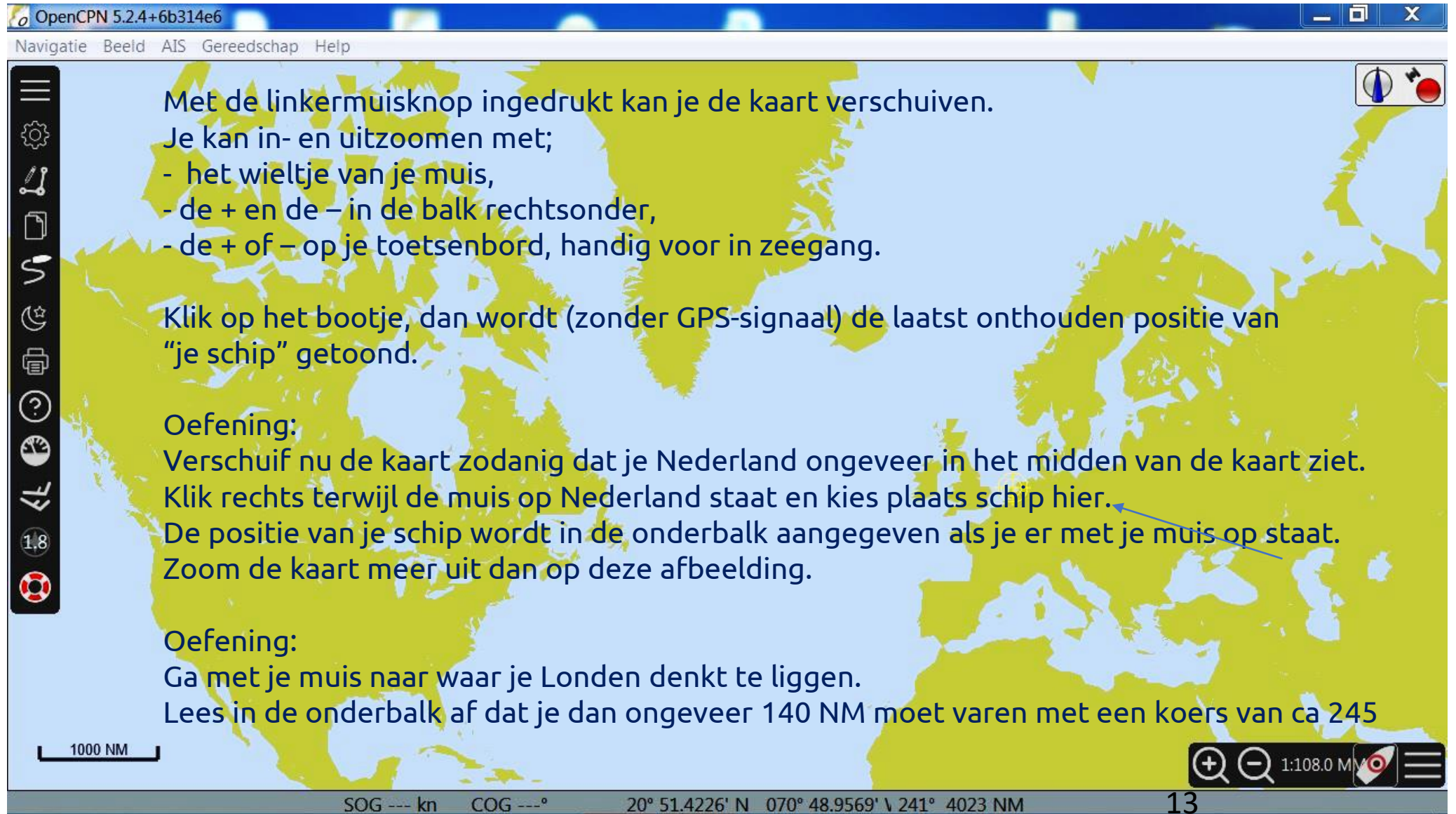

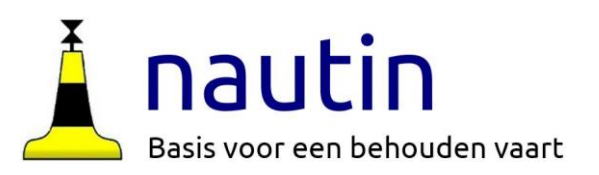

#### **Inties Rondleiding Opties Meergaveor** Verbindinge Eigen Schip en Gebruikersinter. Plugins Klik op het wieltje of onder de tab **Gereedschap** op **Opties** AIS Objecten Het scherm toont bovenaan zes tabs. Algemeen Eenheden Uitgebreid Templates Besturingselementen V Soepel pannen en zoomer ✔ Zoom in op cursorpositie **Weergaveopties**: Optie voor statusbalk ETA bij cursor Knuissnelheid **Algemeen** Vink de bovenste twee besturingsopties aan. Kies een een gangbare kruisnelheid voor het eigen schip. Schermindeling Soms is het handig twee kaartbeelden op je scherm te hebben. **Eenheden**: Maak een keuze **Uitgebreid:** Vink Kaartweergave aan en zet vinkje onderaan achter afbeeldingen. De andere opties onveranderd laten!!! Klik op **Toepassen** en **OK** OK Annuleren Toepasser

**Templates** onveranderd laten.

**Kaarten:** komt aan de orde in een volgende instructie "Kaarten voor OpenCPN" **Verbindingen:** Komt aan de orde in instructie 5 waarin we de GPS-muis verbinden met OpenCPN" **Eigen schip en AIS-objecten**. Maak de keuzes of laat staan. Aan de wal niet direct in gebruik. **Gebruikersinterface.** Die zijn al van vier vinkjes voorzien. Laat de rest ongemoeid **Plug-ins →** Ga naar de volgende slide

14

### **Plug-ins**

Dit is een heel belangrijke tab. Het zijn uitbreidingen van het basisprogramma.

Veel programmeurs maken plug-ins die gratis zijn.

Bij het installeren zijn enkele plug-ins al in het programma opgenomen. Scrol eventueel naar onder en zie dat er een vinkje staat achter WMM en ChartDownloader, die zijn al ingeschakeld.

#### **Oefening**

Zorg ervoor dat de plug-ins **Grib** en **Dashboard** actief zijn als het programma opstart. Zet een vinkje voor **Ingeschakeld**, Kies **Toepassen** en **OK** en verifieer dat in de verticale balk twee nieuwe icoontjes zichtbaar zijn.

In andere instructies komen we terug op deze belangrijke Plug-ins-tab.

NB: Voor Mac zijn wat minder plug-ins beschikbaar

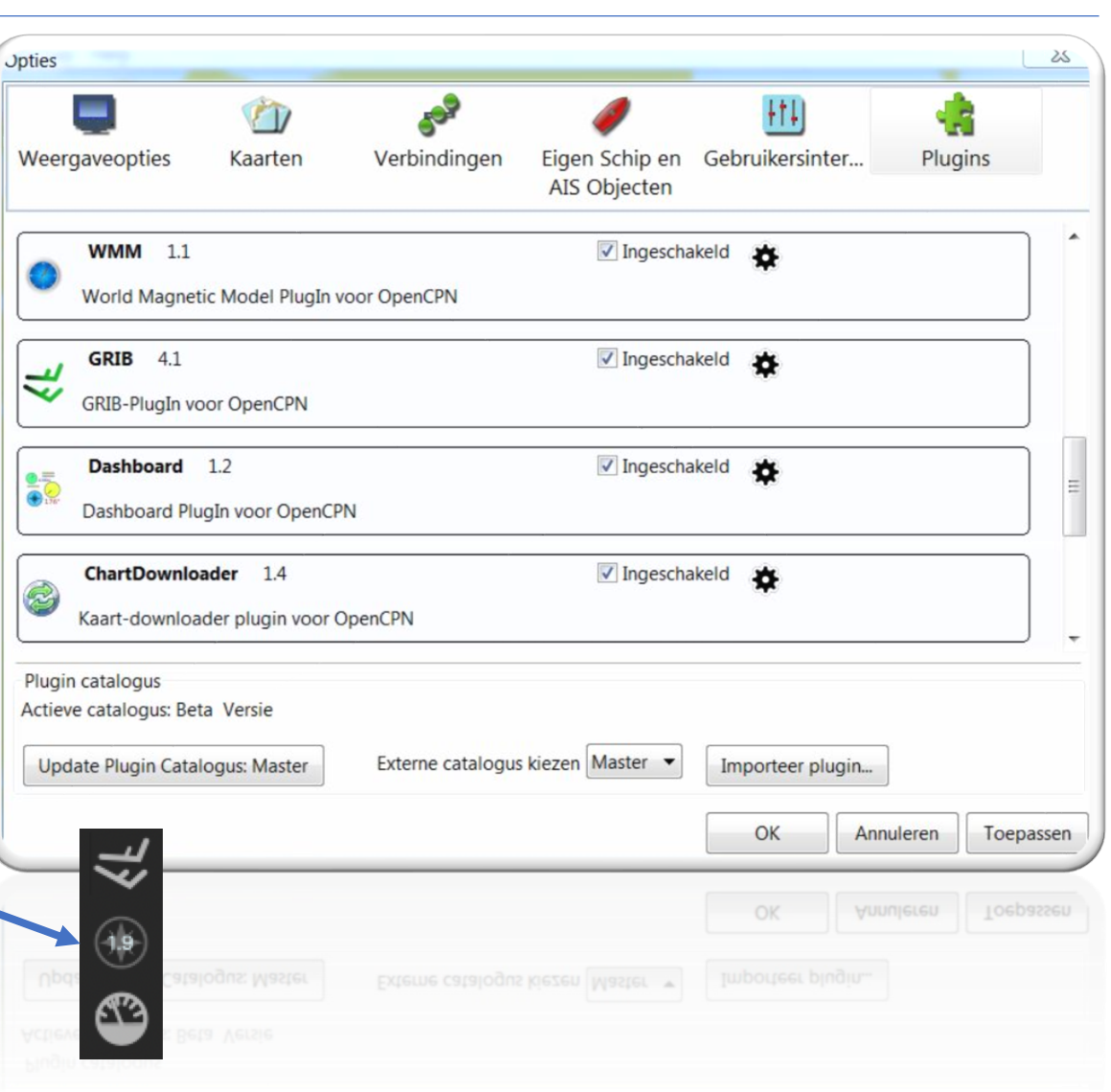

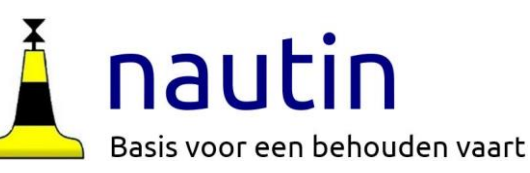

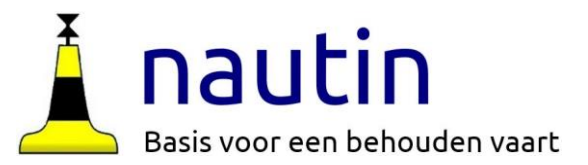

Nu OpenCPN op de laptop staat kan er mee gespeeld worden. Kijk welke functies onder de tabs staan. Veel iconen tonen in tekst waar ze voor dienen als de muis er boven staat.

De kaart is natuurlijk onbruikbaar.

Daarvoor gaan we naar de volgende instructie waarin we kaarten ophalen.

Sluit af via het kruisje rechtsboven of onder Navigatie

#### **Have Fun!!**

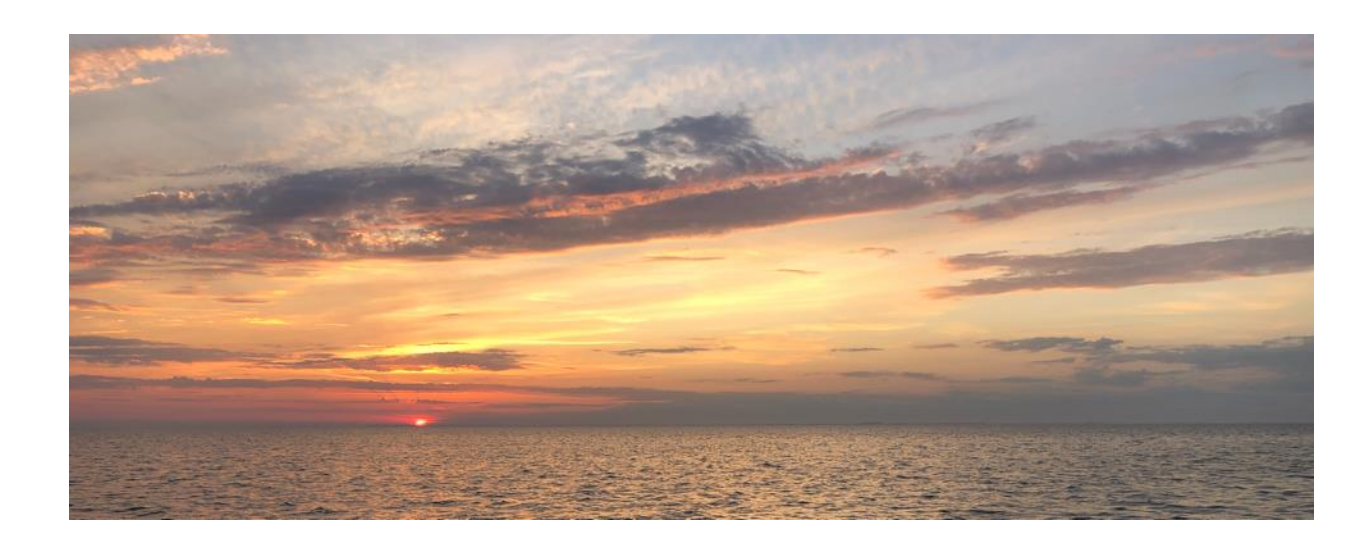